#### How to setup Kerberos SSO 6.7 on Windows 2008 R2 Server with Windows 7 Clients, Apache Tomcat Web Application.

First of all make <sup>a</sup> find and replace all information under "<>" with your own data. knowing that these information are case sensitive.

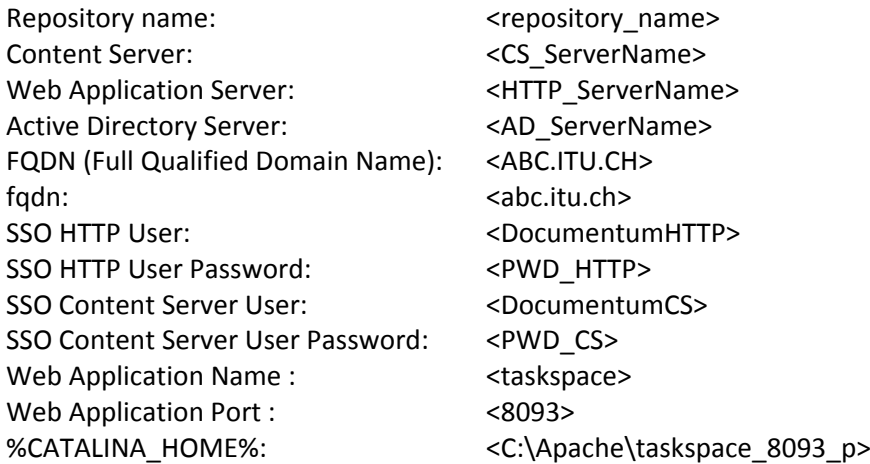

#### **A ‐ From your Active Directory Server**

#### 1) User Creation

Create these two users: <DocumentumHTTP> and <DocumentumCS>

#### Check:

Use Kerberos DES encryption types for this account This account supports Kerberos AES 128 bit encryption.

2) Create Keytab 2.1) Keytab used by the Content Server

C:\>ktpass /pass <PWD\_CS> -out <repository\_name>.0001.keytab -princ CS/<repository\_name>@<FQDN> -crypto ALL +DumpSalt -ptype KRB5\_NT\_PRINCIPAL /mapOp set /mapUser <DocumentumCS>@<FQDN>

2.1.1)From AD User Properties, Update **Delegation** for user <DocumentumCS> **check** : Trust this user for delegation to any service (Kerberos only)

2.1.2)Copy this keytab file under <repository\_name>.0001.keytab under \\<CS\_ServerName>\%DOCUMENTUM%\dba\auth\kerberos**\**

### Created by Michel Manias 1/6

2.2) Keytab used by all your web application.

C:\>ktpass /pass <PWD\_HTTP>-out <DocumentumHTTP>.keytab -princ HTTP/<HTTP\_ServerName>.<abc.itu.ch>@<ABC.ITU.CH> -crypto ALL +DumpSalt ‐ptype KRB5\_NT\_PRINCIPAL /mapOp set /mapUser <DocumentumHTTP>@<ABC.ITU.CH>

2.2.1)From AD User Properties, Update **Delegation** for user <DocumentumHTTP> **check** : Trust this user for delegation to any service (Kerberos only)

2.2.2) **Copy** Keytab file under \\<HTTP\_ServerName> \%CATALINA\_HOME%\<DocumentumHTTP>.keytab This path will be named <HTTP\_KEYTAB\_PATH> **B ‐ From your Web Application Server**

Web Application Server : <HTTP\_ServerName> Update file webapps\<taskspace>\wdk\app.xml

```
<!‐‐ Kerberos SSO authentication scheme configuration ‐‐>
 <kerberos_sso>
   <enabled>true</enabled>
   <browsers><windows><ieversions>6.0,7.0,8.0</ieversions>
       <firefoxversions>2.0,3.0,3.5</firefoxversions>
     </windows>
   </browsers>
    <!‐‐ Enable login fall back to DocbaseLogin scheme ‐‐>
   <docbase_login_fallback>false</docbase_login_fallback>
   <!‐‐ Mandatory configuration: Provide the kerberos realm / domian name. ‐‐>
   <domain><fqdn></domain>
 </kerberos_sso>
```
# **JASS Configuration file**

**Create** file \\<HTTP\_ServerName> \%CATALINA\_HOME%\<taskspace>\webapps\<taskspace>\WEB‐INF\krb5Login.conf

## **Warning1:**

**the bold red info must be replace by your <fqdn>, knowing that "." Must be replaced by "-"** 

## **Warning2:**

Created by Michel Manias 2/6

## <sup>&</sup>lt;**HTTP\_KEYTAB\_PATH**> **must be replace with you path related to your** <documentumHTTP>.keytab

Example : <**HTTP\_KEYTAB\_PATH**>=C\://Apache//taskspace\_8093\_p//<documentumHTTP>.keytab

HTTP‐< HTTP\_ServerName <sup>&</sup>gt;‐ **abc‐itu‐ch** { com.sun.security.auth.module.Krb5LoginModule required debug=true principal="HTTP/< HTTP\_ServerName >.<fqdn>@<fqdn>" refreshKrb5Config=true useKeyTab=true storeKey=true useTicketCache=falseisInitiator=falsekeyTab="**<HTTP\_KEYTAB\_PATH>**"; };

On the Apache Setting **Update Apache Service Properties**

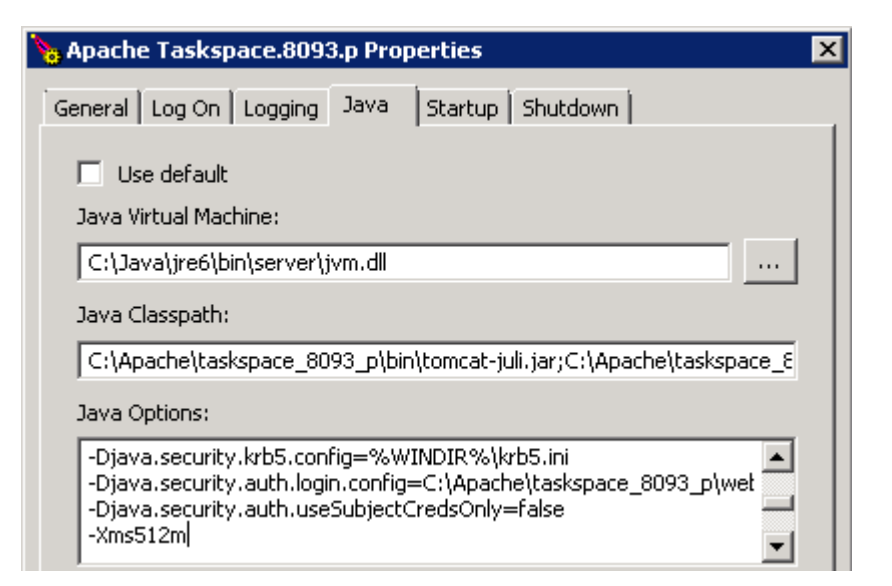

**Add**

‐Djava.security.krb5.config=%WINDIR%\krb5.ini

‐Djava.security.auth.login.config=<C:\Apache\taskspace\_8093\_p>\webapps\taskspace\WEB‐INF\krb5Login.conf

‐Djava.security.auth.useSubjectCredsOnly=false

### **C – On your Web Application Server and Content Server**

Create <sup>a</sup> File krb5.ini. You will have to store it under "c:\windows\" of the Content Server and the Web Application Server.

```
[libdefaults] 
default_realm = <ABC.ITU.CH>
forwardable = true ticket lifetime = 24h
clockskew = 72000 
default tkt enctypes = aes128-cts des-cbc-md5 des-cbc-crc des3-cbc-sha1
default_tgs_enctypes = aes128-cts des-cbc-md5 des-cbc-crc des3-cbc-sha1 
permitted_enctypes = aes128-cts des-cbc-md5 des-cbc-crc des3-cbc-sha1
```

```
[realms] 
<ABC.ITU.CH> = {
kdc = <AD_ServerName>.<abc.itu.ch>
admin_server= <AD_ServerName>.<abc.itu.ch>
}
```
[domain\_realm] .<abc.itu.ch> <sup>=</sup><abc.itu.ch>

### **D – How to debug it**

Update service **Documentum Docbase Service** <repository\_name> in order to add **-otrace\_authentication,** this will allow you to manage log file in a trace mode for Kerberos authentication

C:\Documentum\product\6.7\bin\documentum.exe -docbase\_name <repository\_name> -security acl -otrace\_authentication -init\_file C:\Documentum\dba\config\<repository\_name>\server.ini -run\_as\_service -install\_owner dmadmin -logfile C:\Documentum\dba\log\<repository\_name>.log

#### **Update** file

\\<HTTP\_ServerName> \%CATALINA\_HOME%\<taskspace>\webapps\<taskspace>\WEB‐INF\classes\log4j.properties

In order to get all Debug information under Taskspace\_8093\_p.log

log4j.rootCategory=**DEBUG**, file, stdout

log4j.appender.file.File=C:\\Apache\\taskspace\_8093\_p\\logs\\Taskspace\_8093\_p.log

Update file \\<HTTP\_ServerName> \%CATALINA\_HOME%\<taskspace>\webapps\<taskspace>\WEB-INF\classes\com\documentum\debug\TraceProp.properties

In order to get more detailed debug information

com.documentum.web.formext.Trace.SESSION=**true**

### **Check Java Version**

C:\Windows\system32>java ‐version java version "1.6.0\_22" Java(TM) SE Runtime Environment (build 1.6.0\_22‐b02) Java HotSpot(TM) 64‐Bit Server VM (build 16.3‐b01, mixed mode)

#### **Java Version must be 1.6.0\_20**

Uninstall existing Java version Download Archive: Java[tm] Technology Products Download from : http://www.oracle.com/technetwork/java/archive‐139210.html Select : **JDK/JRE ‐6** Select : **6 Update 20** Archive: Download Java Platform Standard Edition (Java SE) 6 Update 20 Download Java SE development Kit 6u20 for Windows x64 Copy file under c:\temp\jdk-6u20-windows-x64.exe Install JDK 1.6.0\_20 under c:\java\

### **Update each Apache Instances**

Update Java Virtual Machine from C:\Java\**jdk1.6.0\_22**\jre\bin\server\jvm.dll To C:\Java\**jdk1.6.0\_20**\jre\bin\server\jvm.dll Update **JAVA\_HOME** Variable C:\Java\jdk1.6.0\_20

To test with **Firefox** Type about:config under the browser Under Filter, type network.n

Created by Michel Manias 5/6

### Update value **network.negotiate‐auth.trusted‐uris**

With : <u>http://<HTTP\_ServerName>.</u><abc.itu.ch>

**Test URL** : http://<HTTP\_ServerName>.<abc.itu.ch>:<8093>/<taskspace>/appname=CORE Check Log files : <C:\Apache\taskspace\_8093\_p><u>\logs\Taskspace\_8093\_p.log</u>

### **To test Kerberos Password**

#### **From your Content Server**

C:\>kinit CS/<repository\_name> Password for CS/<repository\_name>@<FQDN>: New ticket is stored in cache file C:\Users\dmadmin\krb5cc\_dmadmin

### **From your Web Application Server**

C:\Java\jdk1.6.0\_20\bin>kinit HTTP/<HTTP\_ServerName>.<abc.itu.ch> Password for HTTP/<HTTP\_ServerName>.<abc.itu.ch>: New ticket is stored in cache file C:\Users\dmadmin\krb5cc\_dmadmin

### **E – List of existing EMC White papers**

- $\overline{\phantom{a}}$ EMC Documentum Kerberos SSO Authentication (A Detailed Review) May 2011 and August 2010
- ‐ Troubleshooting EMC Documentum WEBTOP KERBEROS SSO ENVIRONMENTS
- ‐ EMC Documentum Web Development Kit and Webtop Version 6.7 Deployment Guide (Chapter 11 : Configuring Kerberos Authentication)
- EMC Documentum My Documentum for Microsoft Sharepoint